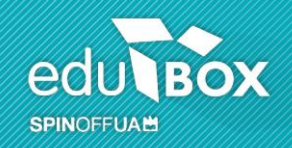

# Manual Área Encarregado de Educação

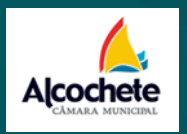

Data: **23/09/2014**

Versão: **01**

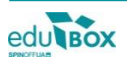

# Índice

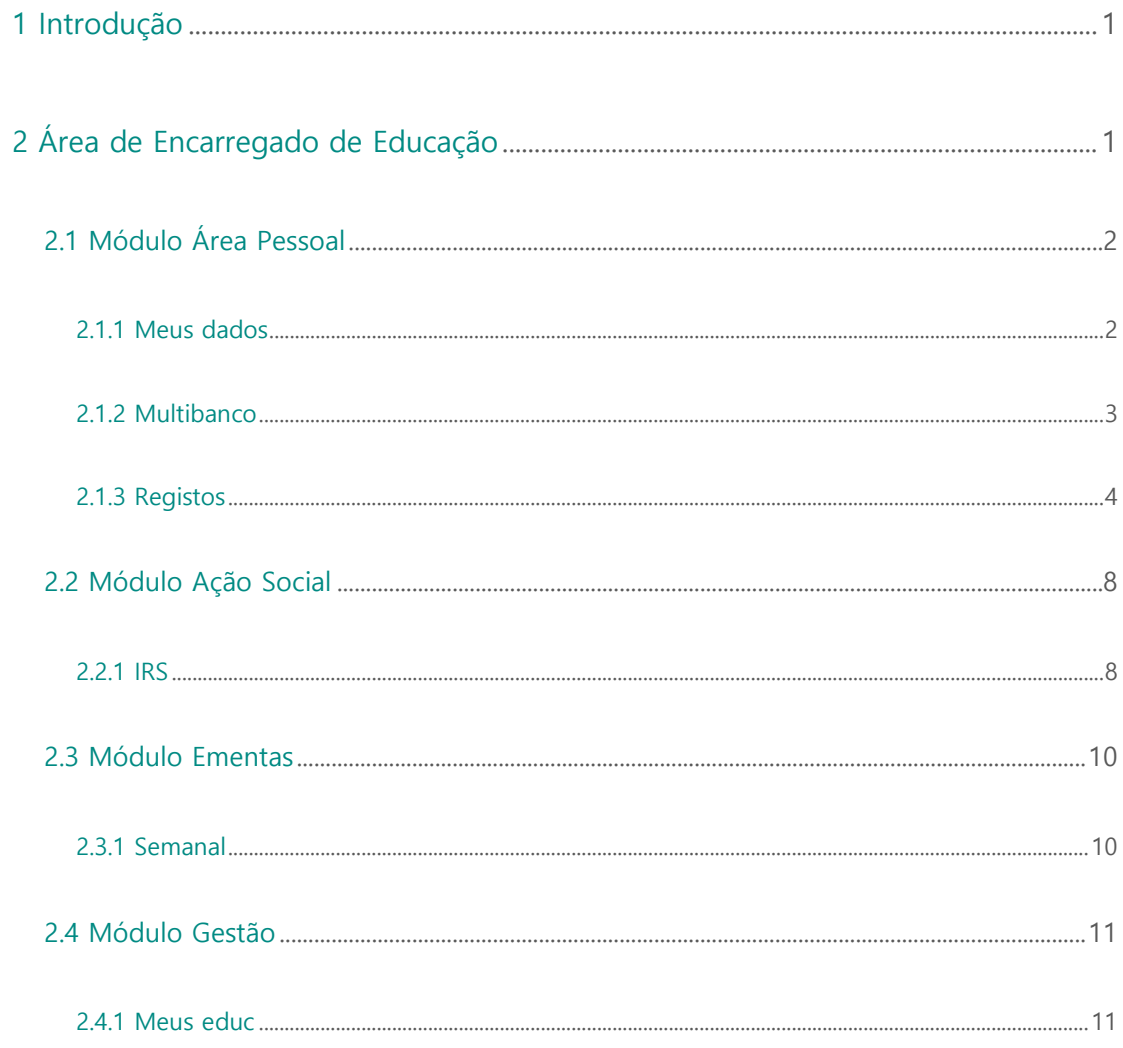

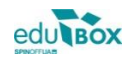

# 1 Introdução

Pretende-se com este documento explicitar, e demonstrar, o funcionamento da Área reservada ao perfil de Encarregado de Educação, bem como os seus diversos módulos, do Sistema Integrado de Gestão e Apresendizagem - SIGA.

Para aceder à Plataforma SIGA deverá escrever o endereço [siga.edubox.pt](http://www.siga.edubox.pt/) na barra de endereços do seu navegador (por ex. Google Chrome) e nos espaços indicados, o login/ utilizador e a palavra-chave (cf. Figura 1).

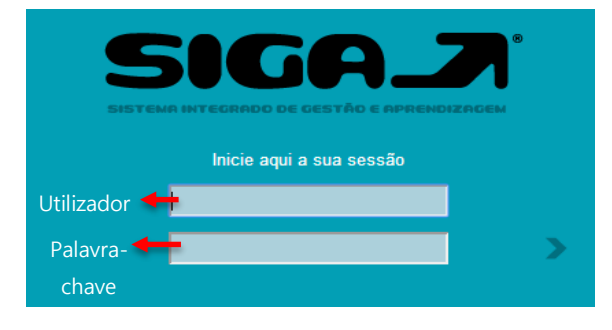

**Figura 1** – Área de acesso à Plataforma SIGA.

# 2 Área de Encarregado de Educação

A plataforma permite que seja criada uma área específica para pais e encarregados de educação através da qual terão acesso a todo um conjunto de informações disponibilizadas que se relacionam com a vivência escolar do seu educando.

Desta forma, passaremos à análise dos módulos, e respetivas funcionalidades, que poderemos encontrar numa área de encarregado de educação.

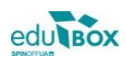

## **2.1 Módulo Área Pessoal**

Para poder visualizar o módulo **Área Pessoal** deverá aceder à Plataforma através do perfil de Encarregado de Educação. Seguidamente, no menu lateral, clique na opção **Área Pessoal** (cf. figura 2)**.** Desta forma, surgirá uma janela com a listagem dos módulos disponíveis, na qual deverá clicar em **Meus dados** (cf. figura 3).

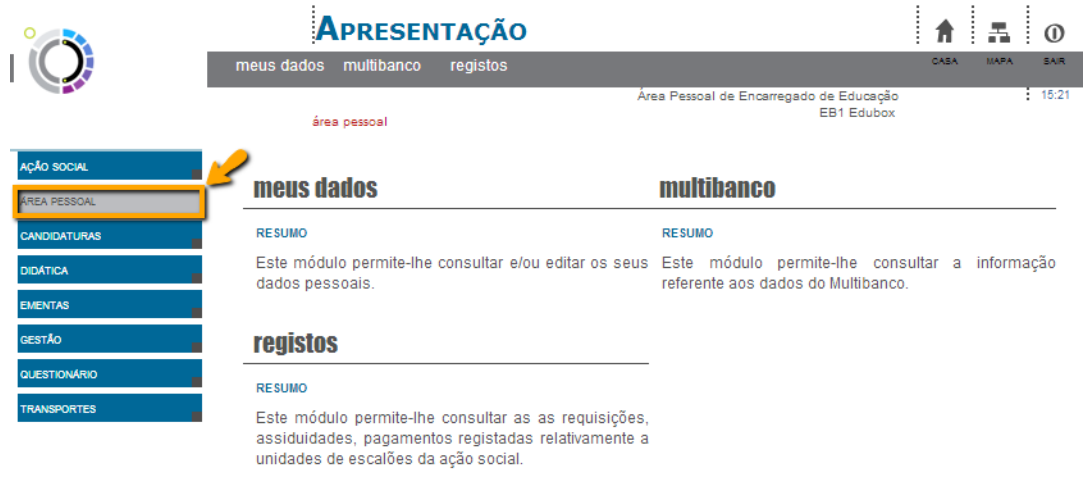

**Figura 2 –** Janela Área Pessoal.

#### **2.1.1 Meus dados**

Nesta área, o Encarregado de Educação poderá consultar e/ ou editar todos os dados pessoais que

se encontrem registados na Plataforma, bem como visualizar e/ ou alterar a palavra-chave de

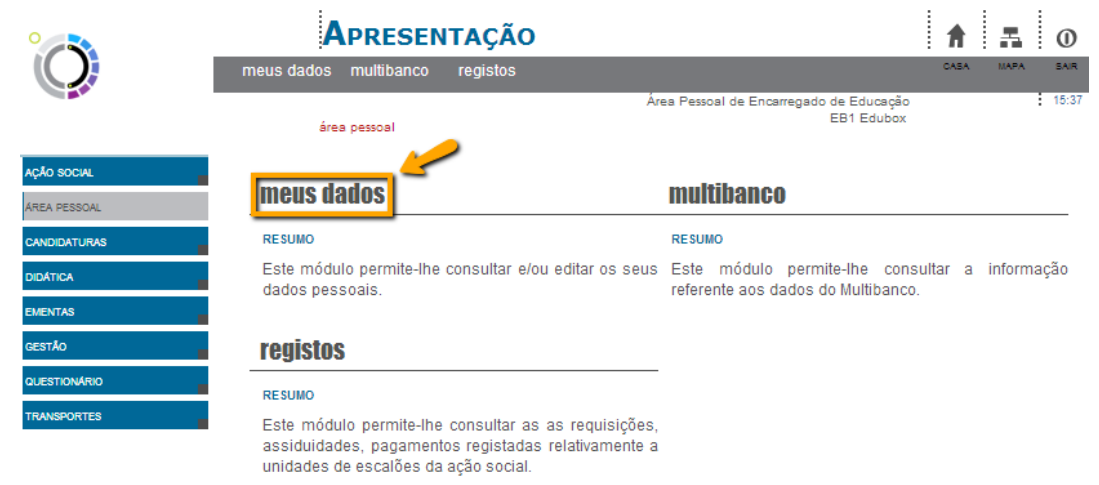

**Figura 3 –**"Meus dados" no módulo Área Pessoal.

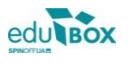

**ADURADA** | Pavilhão 1, Universidade de Aveiro, Campus de Santiago 3810-193 Aveiro **TELEFONE** +351 234 380 309 | **FAX** +351 234 401 529 **EMAIL** geral@edubox.pt | **WEB** www.edubox.pt

#### acesso à área.

## **2.1.2 Multibanco**

O campo **Multibanco**, ainda dentro da mesma área, pode consultar referências multibanco com vista a possibilitar, ao utilizador, uma mais cómoda forma de pagamento dos diversos serviços usufruídos pelo seu educando (refeições, transportes).

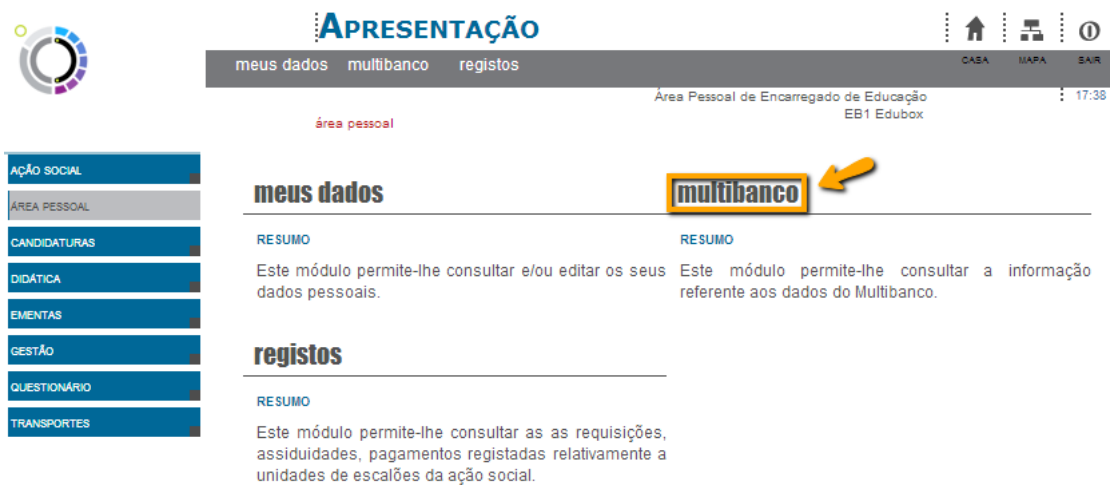

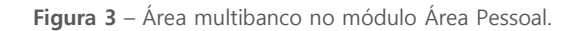

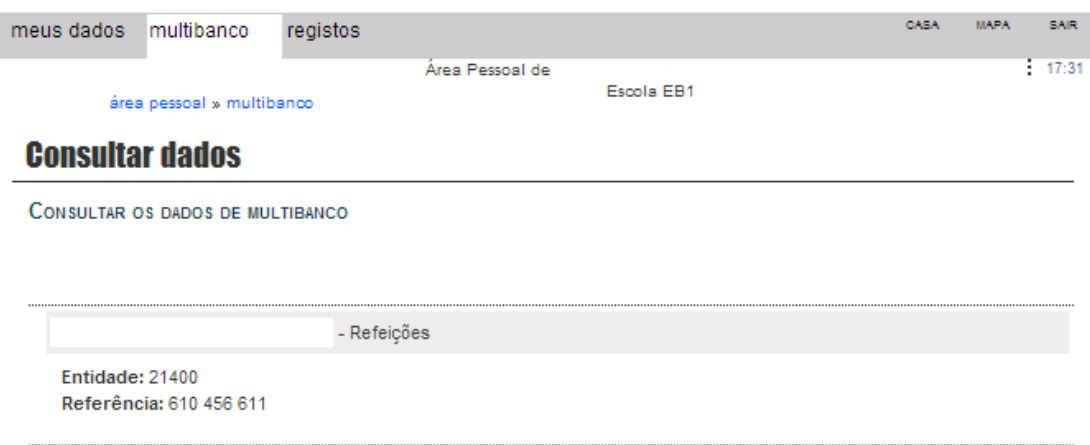

**Figura 4 –** Exemplo de uma referência multibanco gerada para o pagamento de refeições.

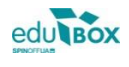

## **2.1.3 Registos**

Na área seguinte, **Registos**, é permitido ao utilizador consultar todas as requisições efetuadas, a assiduidade do seu educando, bem como todos os pagamentos efetuados, relativos às unidades de escalões da ação social a que estejam inscritos (cf. figuras 5 e 6).

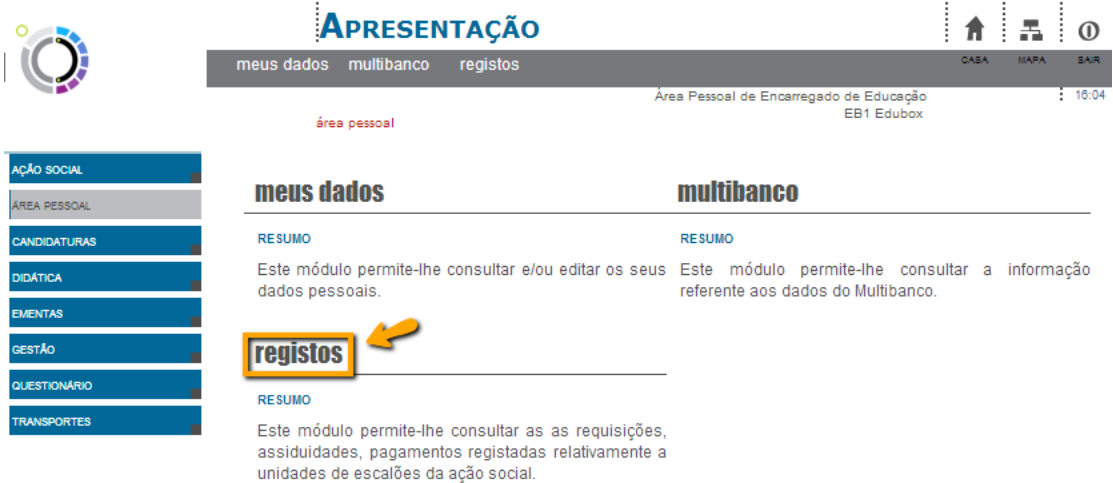

**Figura 5 –** Módulo registos na área pessoal.

Dentro desta área poderá, também, fazer consulta de movimentos, visualizar faturas pagas e a pagamento, bem como proceder à emissão dos respetivos recibos.

Desta forma, ao selecionar a opção **registos**, surgirá uma janela como a que se apresenta abaixo (cf.

figura 6) onde poderá selecionar uma, de três opções:

**Escalão –** permite a consulta do escalão do aluno;

**Mapa de pagamentos** – apresenta um mapa anual de consumos (cf. figura 7);

**Pagamentos** – poderá efetuar consulta de movimentos, consultar e imprimir faturas e recibos (cf.

figuras 8, 9 e 10).

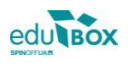

**ADURADA** | Pavilhão 1, Universidade de Aveiro, Campus de Santiago 3810-193 Aveiro **TELEFONE** +351 234 380 309 | **FAX** +351 234 401 529 **EMAIL** geral@edubox.pt | **WEB** www.edubox.pt

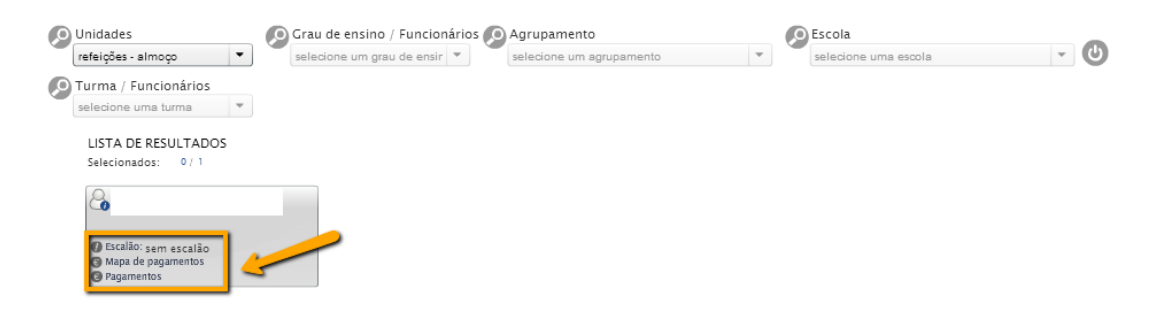

**Figura 6 –** Opções disponiveis dentro da área de registos: **Escalão**; **Mapa de pagamentos**; **Pagamentos**.

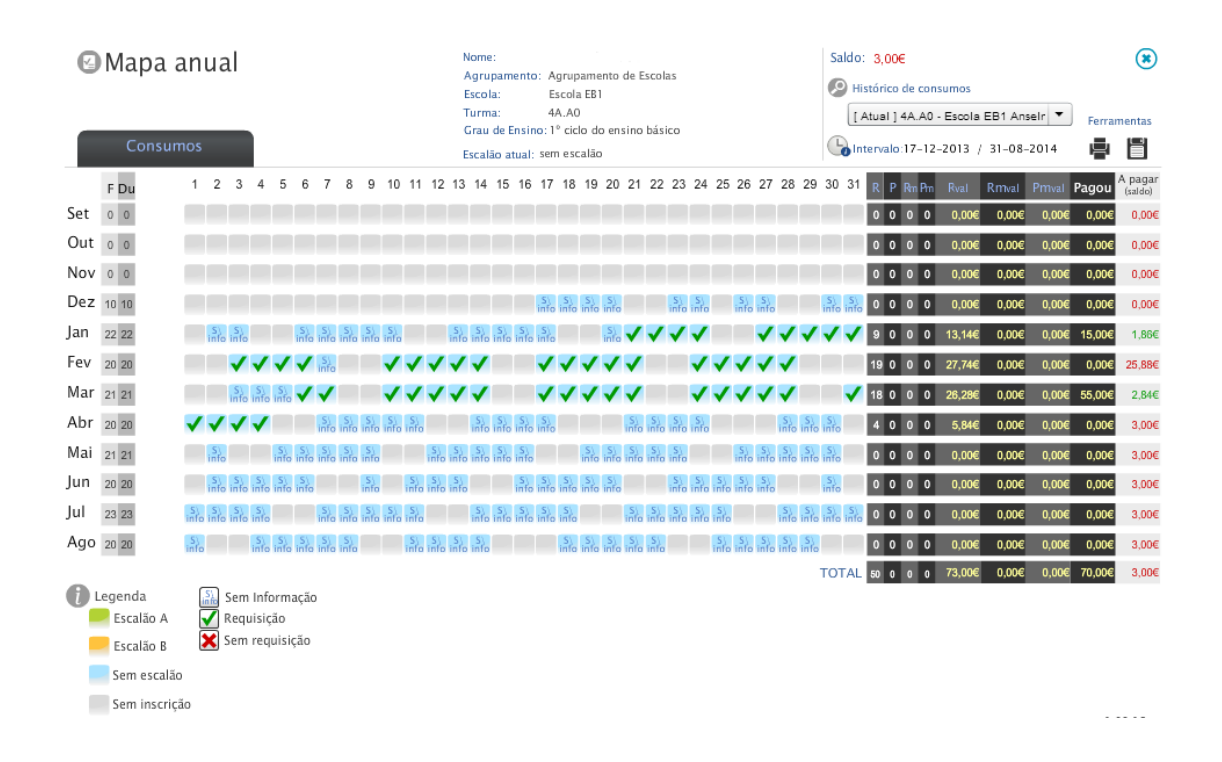

**Figura 7 –** Exemplo de um mapa anual de requisição de refeições onde é possível consultar o histórico de consumos e o respetivo saldo.

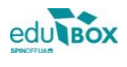

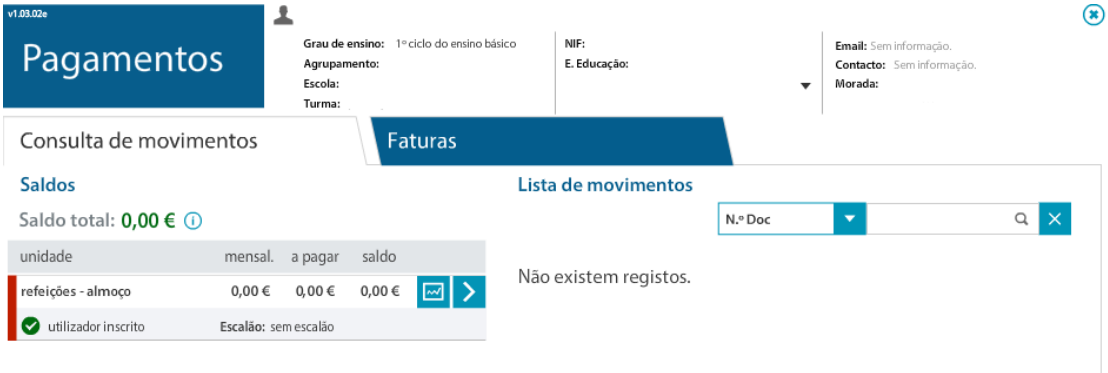

**Figura 8 –** Exemplo da janela de **Consulta de movimentos**, inserida na área de pagamentos.

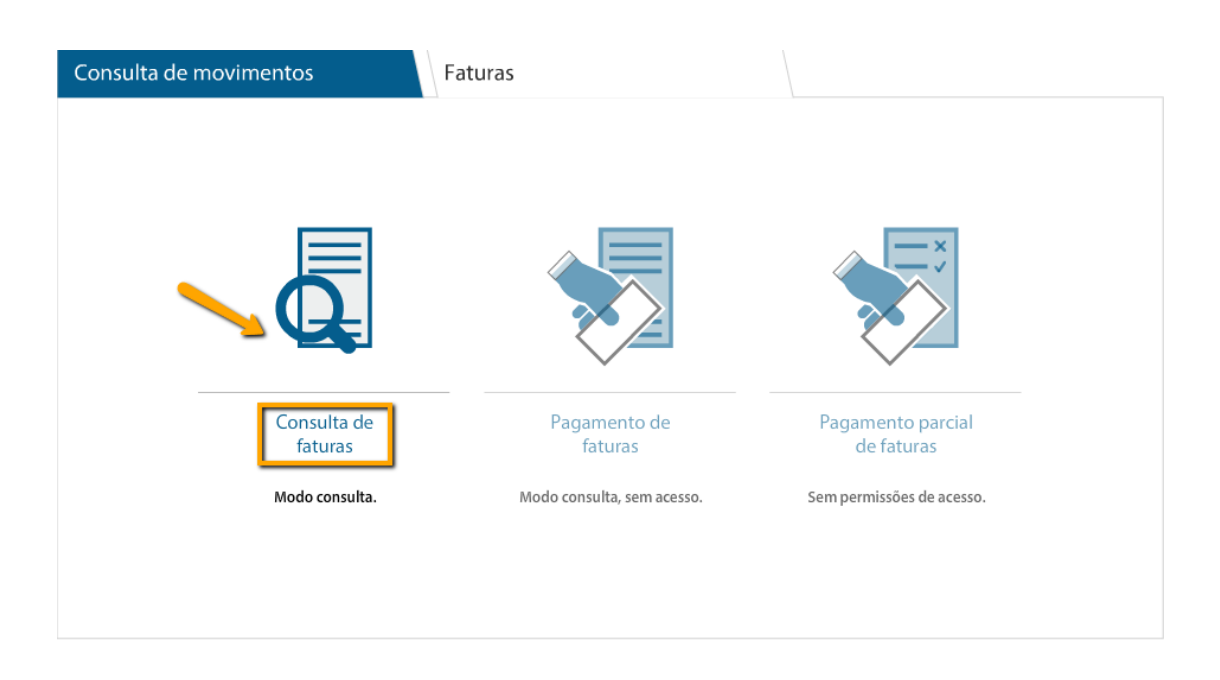

**Figura 9 –** Exemplo da janela de **Consulta de faturas**, inserida na área de pagamentos.

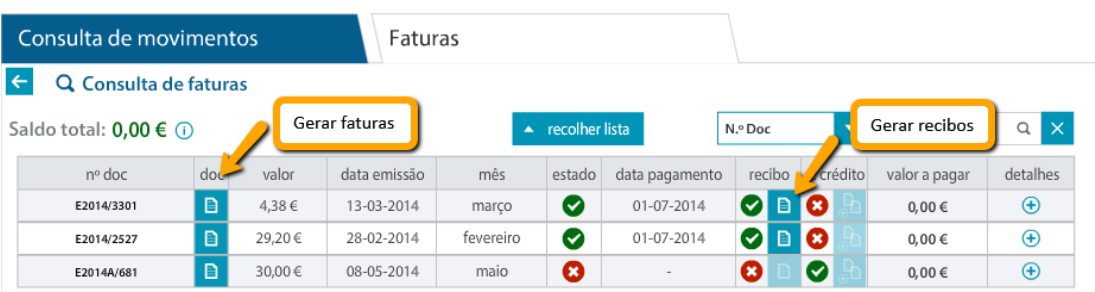

**Figura 10 –** Ao consultar a opção **Faturas** poderá imprimir os respetivos comprovativos, sejam faturas e/ou recibos, dos montantes pagos ou a pagamento.

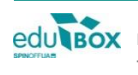

**ACCI BOX** MORADA | Pavilhão 1, Universidade de Aveiro, Campus de Santiago 3810-193 Aveiro **TELEFONE** +351 234 380 309 | **FAX** +351 234 401 529 **EMAIL** geral@edubox.pt | **WEB** www.edubox.pt

#### Fatura FT Nº E2014/2527

Data Emissão: 28/02/2014 fevereiro

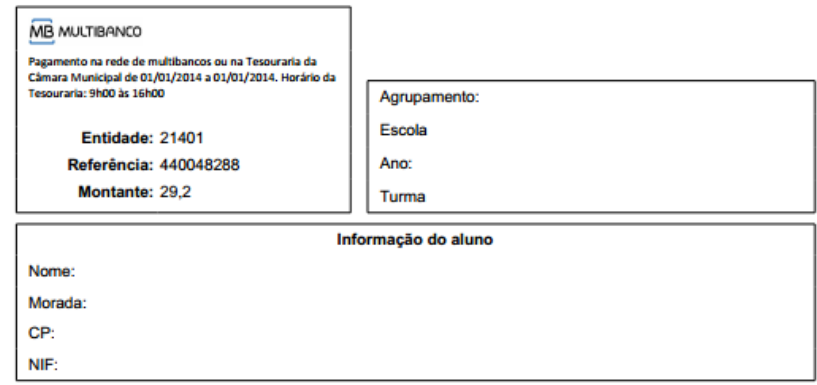

Periodo de Faturação: 01/01/2014 a 31/01/2014

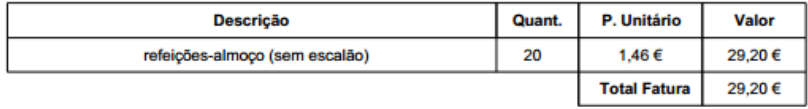

\* Refeições - Isento de IVA, nº 9 do artº 9 do CIVA

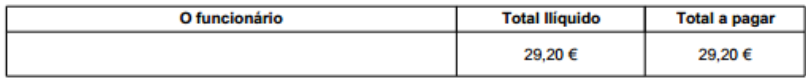

**Figura 11 –** Exemplo de uma fatura gerada na Plataforma SIGA.

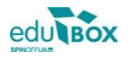

## **2.2 Módulo Ação Social**

#### **2.2.1 IRS**

No módulo seguinte, **Ação Social**, encontramos duas áreas distintas. Na área relativa ao **IRS**, é permitido ao Encarregado de Educação consultar e proceder à emissão da respetiva declaração, para efeitos fiscais, com os valores totais despendidos com o seu educando (cf. figura 12). Para o efeito, deverá definir o período de tempo, selecionando uma data de início e uma data de fim e selecionar a opção Emitir Declarações (cf. figura 13). Caso tenha mais do que um Educando, poderá emitir todos os comprovativos, simultaneamente.

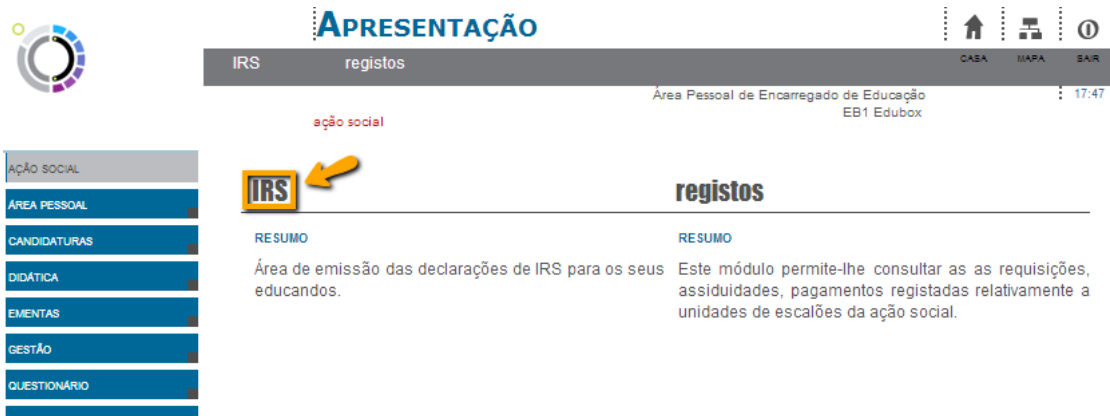

#### **Figura 12** – Área IRS disponível no módulo Ação Social.

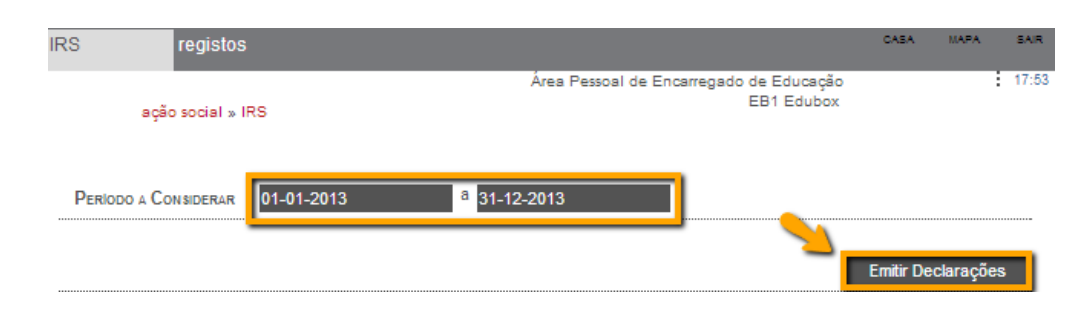

**Figura 13** - Definição do período, a considerar, para emissão da declaração de irs.

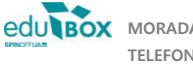

**ADURADA** | Pavilhão 1, Universidade de Aveiro, Campus de Santiago 3810-193 Aveiro **TELEFONE** +351 234 380 309 | **FAX** +351 234 401 529 **EMAIL** geral@edubox.pt | **WEB** www.edubox.pt

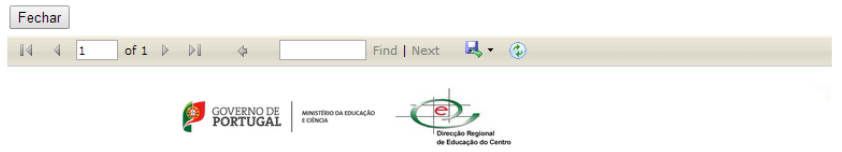

# **DECLARAÇÃO**

PARA OS EFEITOS DO ARTIGO 83º DO CÓDIGO DO IMPOSTO SOBRE RENDIMENTO DE PESSOAS SINGULARES, DECLARA-SE<br>QUE O(A) ALUNO(A)<br>PERÍODO DE 01/01/2013 A 31/12/2013, TENDO PAGO A(S) SEGUINTE(S) IMPORTÂNCIA(S):

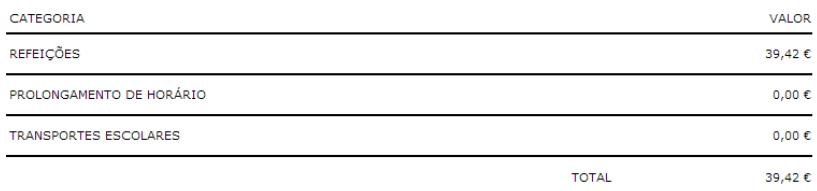

**Figura 14** – Exemplo de uma declaração de IRS emitida através da área de ação social.

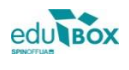

# **2.3 Módulo Ementas**

#### **2.3.1 Semanal**

Neste módulo, o Encarregado de Educação poderá visualizar a ementa semanal, disponibilizada pela empresa responsável, para as refeições do seu educado (cf. figuras 15 e 16).

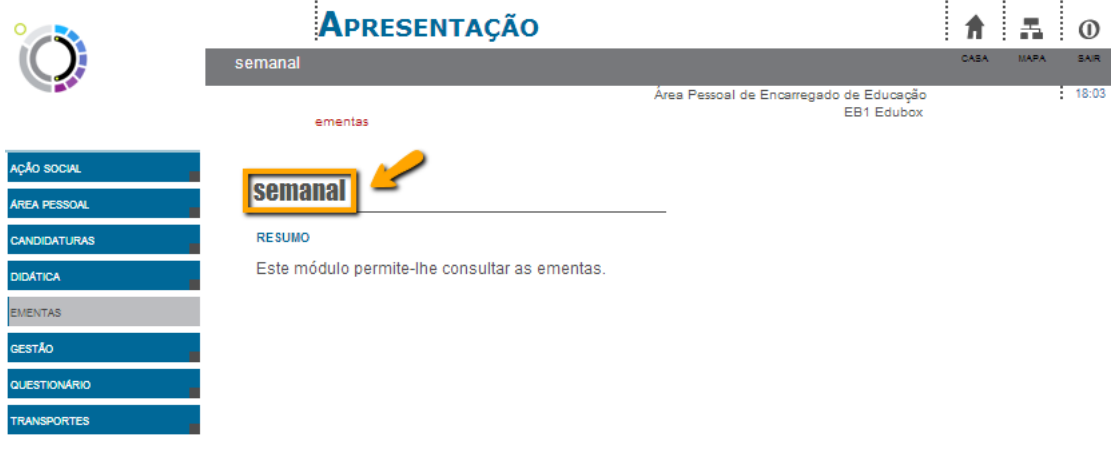

**Figura 15 –** Consulta da ementa semanal, no módulo Ementas.

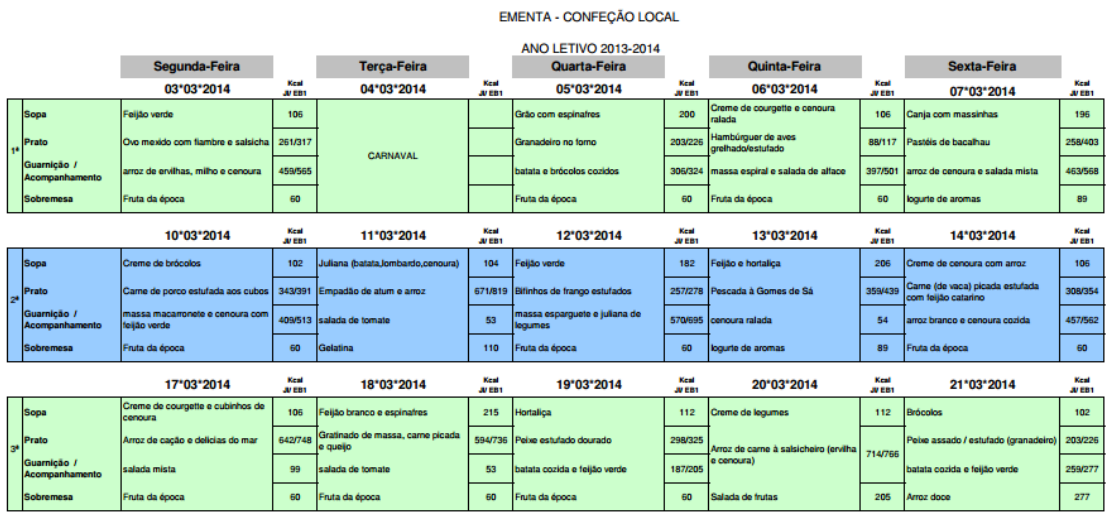

#### Câmara Municipal

**Figura 16** – Exemplo de um mapa de ementas.

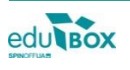

**edu BOX** MORADA | Pavilhão 1, Universidade de Aveiro, Campus de Santiago 3810-193 Aveiro **10 TELEFONE** +351 234 380 309 | **FAX** +351 234 401 529 **EMAIL** geral@edubox.pt | **WEB** www.edubox.pt

# **2.4 Módulo Gestão**

#### **2.4.1 Meus educ**

No módulo de **Gestão** o Encarregado de Educação terá acesso à opção **meus educandos**.

Na área **meus educandos**, o utilizador terá a possibilidade de visualizar os dados do(s) seu(s) educando(s) e poderá atualizar a informação disponibilizada, sempre que considerar necessário (cf. figura 17 e 18).

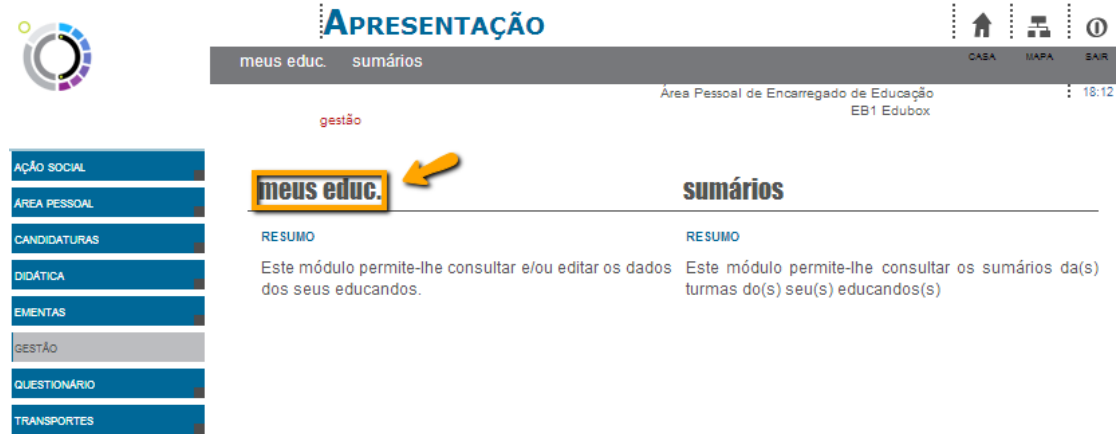

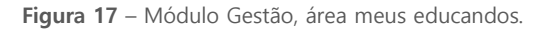

#### **Meu(s) educando(s)**

CONSULTAR OS DADOS DO(S) MEU(S) EDUCANDO(S)

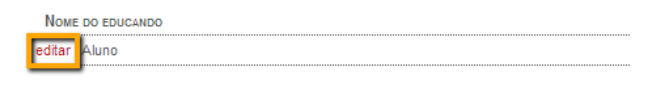

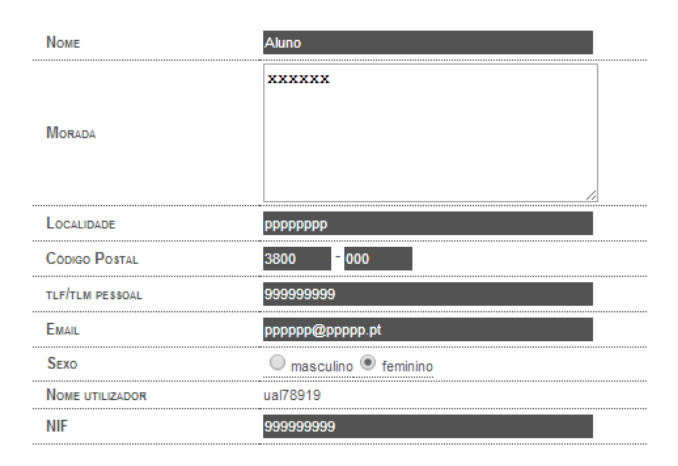

**Figura 18** – Consulta e/ ou edição de dados pessoais do educando.

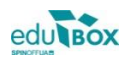

**edu BOX** MORADA | Pavilhão 1, Universidade de Aveiro, Campus de Santiago 3810-193 Aveiro **11 TELEFONE** +351 234 380 309 | **FAX** +351 234 401 529 **EMAIL** geral@edubox.pt | **WEB** www.edubox.pt